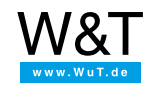

Applicazione al rule.box:

# **Temperature in Slack**

**Integrare dati IO come valori di temperatura in Slack**

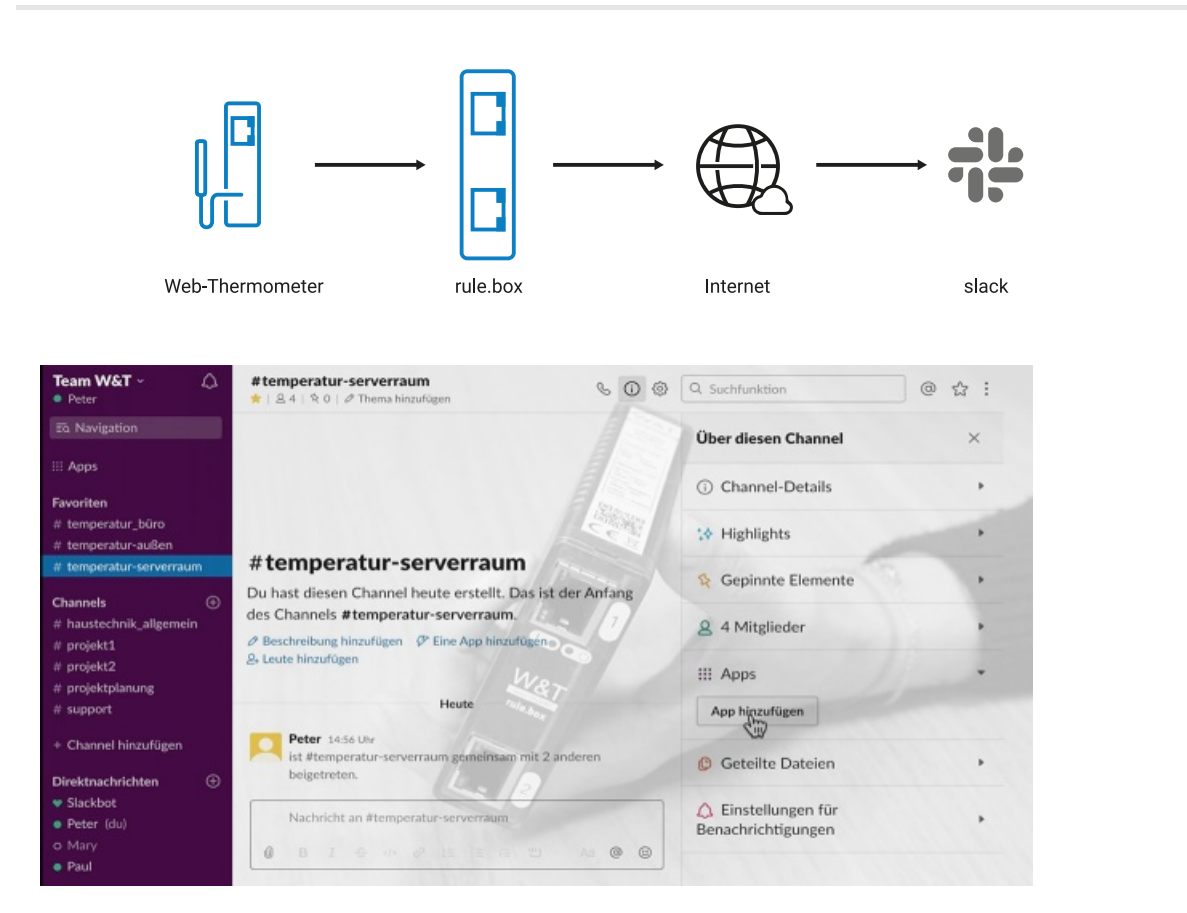

Tenere tutto sotto controllo da ubicazioni distanti - con il rule.box e Node-RED in solo quattro passi. Guardare il video a lato o leggere le istruzioni passo dopo passo in fondo a questa pagina.

# **Cos'è necessario:**

- Un rule.box W&T [qualsiasi](https://www.wut.de/e-5w920-10-init-000.php)
- Un [termometro](https://www.wut.de/e-5760w-10-init-000.php) collegabile alla rete, p. es. termometro web W&T
- Un [account](https://slack.com) Slack

#### **Non disponete ancora di un rule.box e desiderate semplicemente provare l'esempio illustrato?**

Nessun problema: vi mettiamo a disposizione gratuitamente un rule.box per 30 giorni. Non dovete far altro che compilare l'ordine del campione e vi forniremo il rule.box in prova in conto aperto. Se ci restituite l'apparecchio entro 30 giorni, vi verrà riaccreditato l'intero importo della fattura.

[All'ordinazione](https://www.wut.de/e-5w920-w1-orit-000.php) del campione

### **In sintesi i passi necessari:**

- **1** Creazione di una Classic app per un posto di lavoro Slack
- **2** Aggiungere app su Slack channel
- **3** Installare connettori Slack nell'editor Node-RED
- **4** Configurare e collegare nodi

#### **1. Creazione di una Classic app per un workspace Slack**

Innanzitutto effettuare il login nel proprio account Slack. Digitare quindi il seguente URL nel browser:

api.slack.com/apps?new\_classic\_app=1

Denominare l'app e indicare il workspace desiderato. Il nome può essere modificato ancora a posteriori.

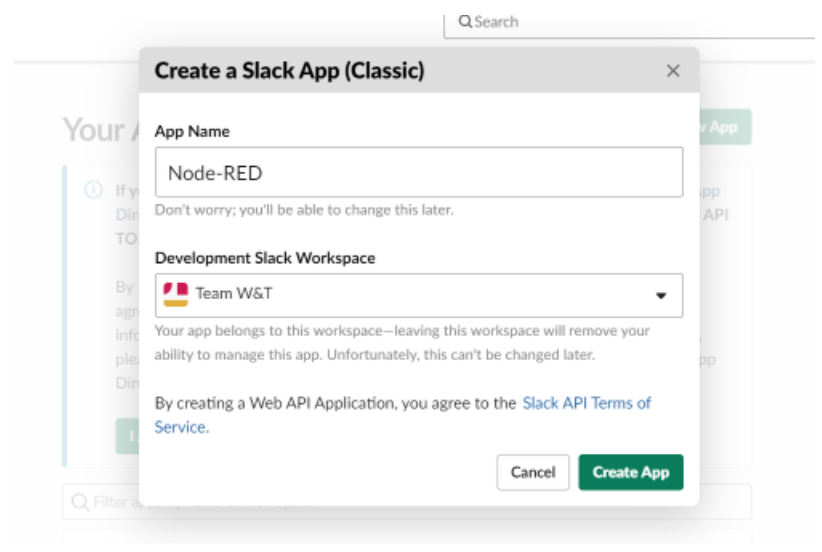

Alla voce "Basic Information" cliccare su **Bots** e poi su **Add legacy bot user**. Assegnare a questo punto un Bot name e il Default username. Il Bot permette la comunicazione tra utenti Slack e la nuova app.

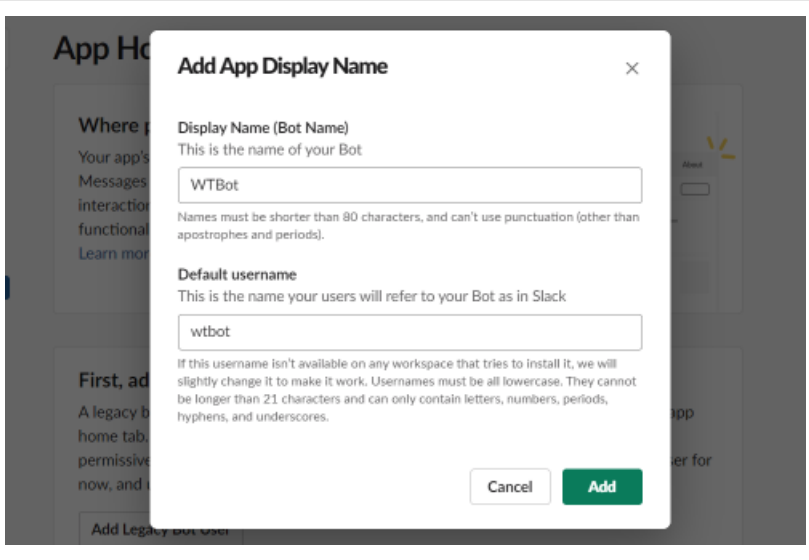

In **OAuth Access Token** Sul lato sinistro è possibile aggiungere la app al proprio workspace. Importante: Dopo aver assegnato l'autorizzazione di accesso copiare dalla seguente interfaccia il bot User Oauth Access Token per la configurazione in Node-RED.

## **2. Aggiungere app su channel Slack**

Aprire in Slack il channel desiderato e aggiungere **in Channel Details** la nuova app.

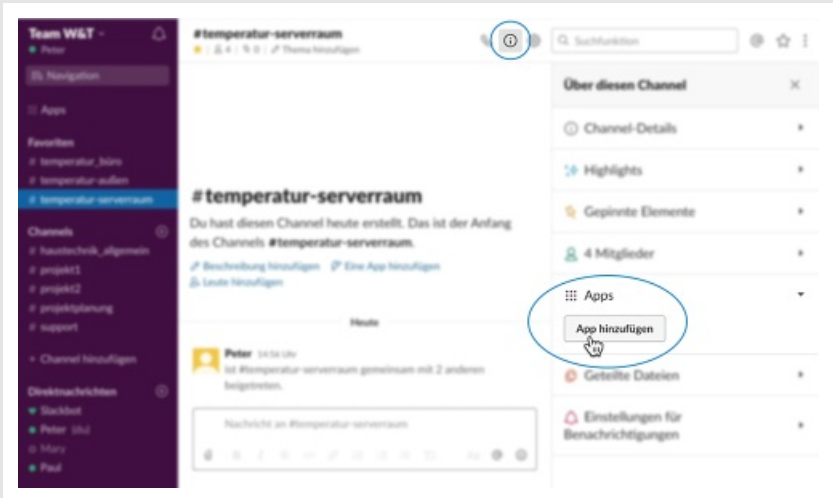

Effettuare tutte le altre configurazioni nell'editor Node-RED preinstallato sul rule.box.

#### **3. Installare connettori Slack nell'editor Node-RED**

Aprire l'editor Node-RED e selezionare nel menù in alto a destra **Gestire gamma**. Nella griglia "Installa" inserire la parola di ricerca "Slack". Selezionare il pacchetto Connettori "node-red-contrib-slack" e confermare con **Installa**. Adesso vengono aggiunti i connettori alla gamma.

#### **4. Configurare e collegare nodi**

- Selezionare dalla lista dei nodi sul bordo sinistro il nodo "slack-rtm-out", trascinarlo sulla superficie di lavoro e iniziare la configurazione facendo doppio clic sul nodo.
- Assegnare un nome al nodo e aggiungere un nuovo Slack Client. A questo punto inserire nel campo "Token" il bot User OAuth Access Token copiato al passo 1.

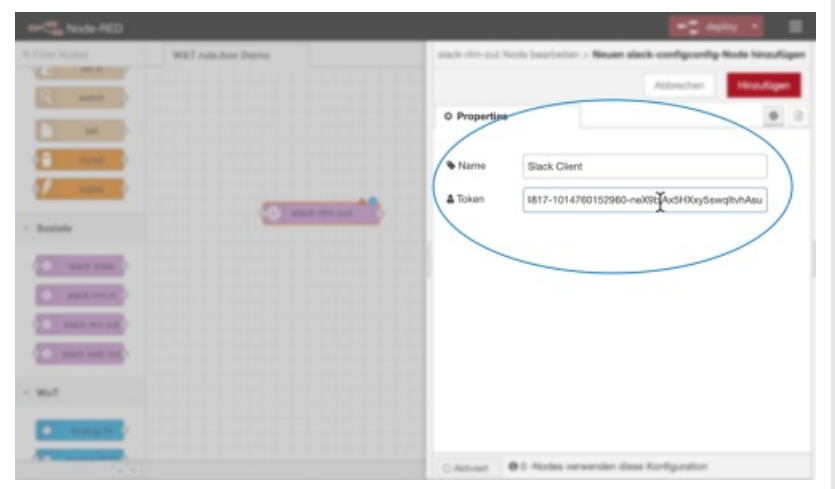

- Confermare l'immissione con **Aggiungi** e **Fatto!**.
- Trascinare un nodo "Analog IN" per il proprio termometro Web dalla lista dei nodi sull'interfaccia di lavoro e configurare anch'esso facendo doppio clic. Aggiungere un nuovo Web-IO, indicando l'indirizzo IP del vostro termometro Web. Come Topic indicare lo Slack Channel, in cui si desidera visualizzare i dati di temperatura. Confermare la configurazione con **Fatto!**.
- Collegare l'uscita del nodo termometro con l'ingresso del nodo Slack e confermare con **deploy**.
- Nello Slack Channel vedete ora che vengono aggiunti automaticamente valori, se la temperatura varia.

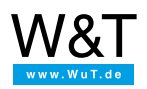

Saremo lieti di fornirvi una consulenza personalizzata!

Wiesemann & Theis GmbH Porschestr. 12 42279 Wuppertal Tel.: +49 [202/2680-110](tel:+492022680110) (Lun-Ven. 8-17) Fax: +49 202/2680-265 [info@wut.de](mailto:info@wut.de)

© Wiesemann & Theis GmbH, con riserva di errori e modifiche: poiché possono verificarsi errori, nessuna nostra informazione deve essere utilizzata senza essere stata verificata. Vi preghiamo di comunicarci tutti gli errori o gli equivoci che avete rilevato in modo tale che possiamo riconoscerli ed eliminarli quanto prima.

[Protezione](https://www.wut.de/e-wwwww-ds-rdit-000.php) dei dati